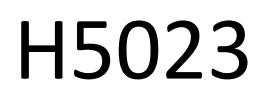

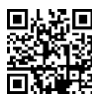

# Teclado con código GoSmart

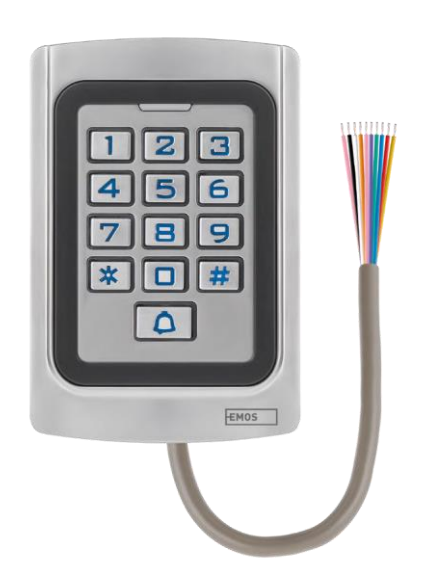

# $\mathbb{C}^2$ <sup>índice</sup>

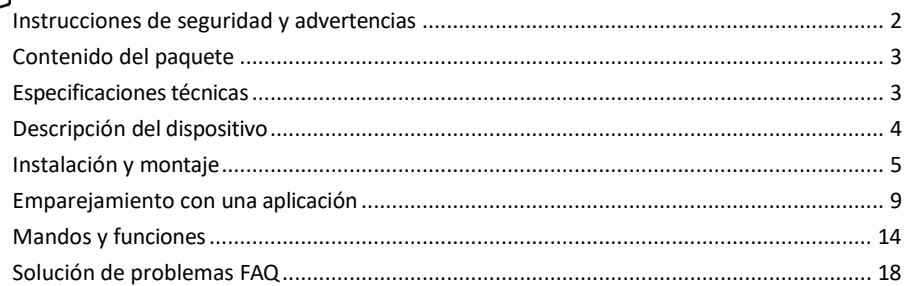

## <span id="page-1-0"></span>Instrucciones y advertencias de seguridad

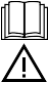

Antes de utilizar el aparato, lea las instrucciones de uso.

Observe las instrucciones de seguridad de este manual.

EMOS spol. s r.o. declara que el producto H5023 cumple los requisitos esenciales y otras disposiciones pertinentes de las directivas. El equipo puede utilizarse libremente en la UE.

La Declaración de Conformidad puede consultarse en el sitio web http://www.emos.eu/download. El equipo puede ser operado sobre la base de la autorización general N º VO-R/10/07.2021-8 en su versión modificada.

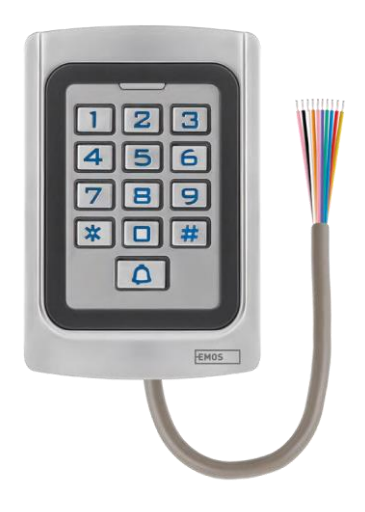

#### <span id="page-2-0"></span>Contenido del

paquete Teclado codificado Manual del usuario Destornillador 2× inserto de goma 3× tornillos

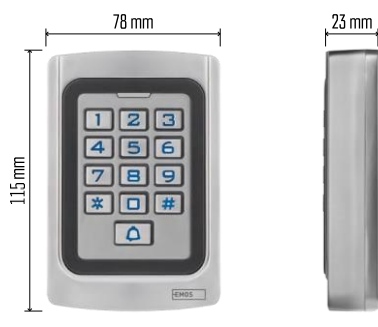

# Especificaciones

técnicas Alimentación: DC 12-24V Dimensiones: 23 × 78  $\times$  115 mm Protocolo de comunicación: 2,4 GHz WI-FI (IEEE802.11b/g/n) Temperatura de funcionamiento: de -45 °C a 60 °C Humedad de funcionamiento: ≤ 90% HR Número máximo de usuarios: 2000 Protección IP: IP68 APP: EMOS GoSmart para Android e iOS

#### Aviso

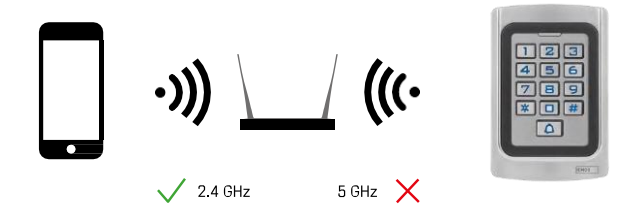

El teclado sólo admite Wi-Fi de 2,4 GHz (no admite 5 GHz).

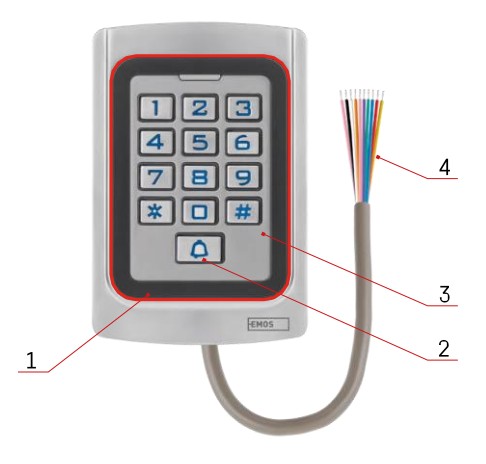

# <span id="page-3-0"></span>Descripción del dispositivo

- 1 Área de reconocimiento de chips RFID
- 2 Botón de campana
- 3 Teclado
- 4 Cableado

## Descripción del cableado

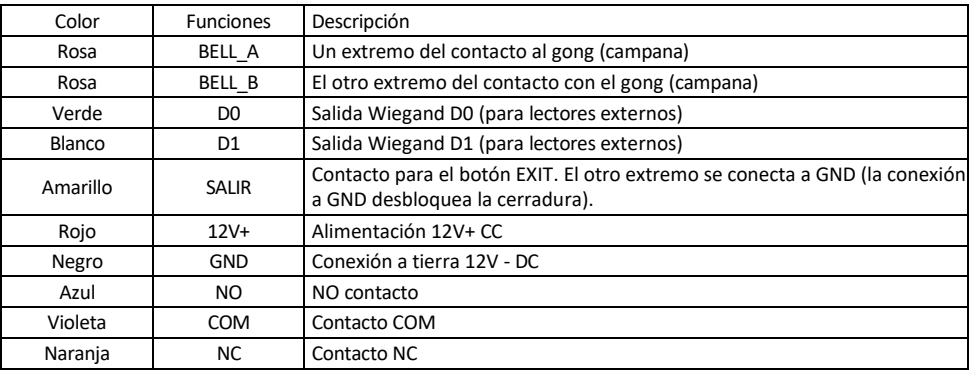

## <span id="page-4-0"></span>Instalación y montaje

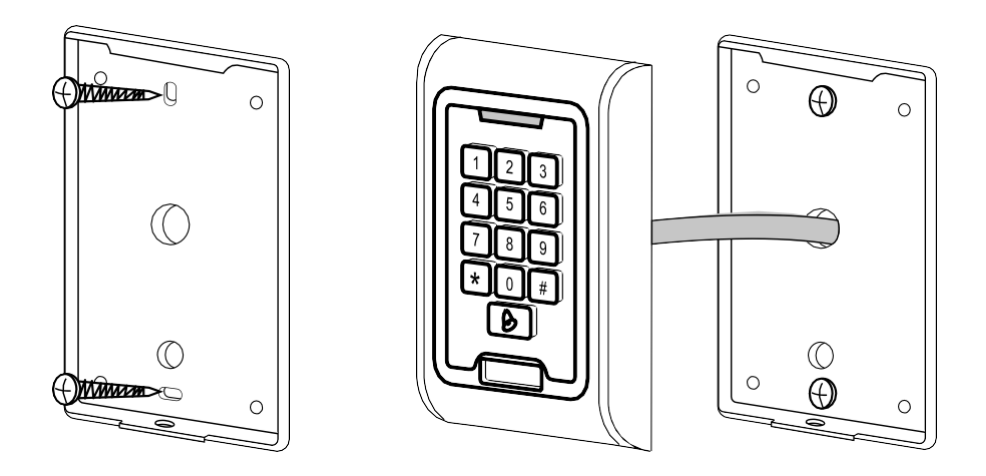

- 1. Atornille la tapa trasera con los tornillos suministrados. El cableado debe estar listo antes de instalar el teclado.
- 2. Conecta los cables según tus necesidades.
- 3. Coloque el teclado sobre la cubierta posterior y atorníllelo utilizando el soporte inferior.

Conexión del cableado Esquema eléctrico básico

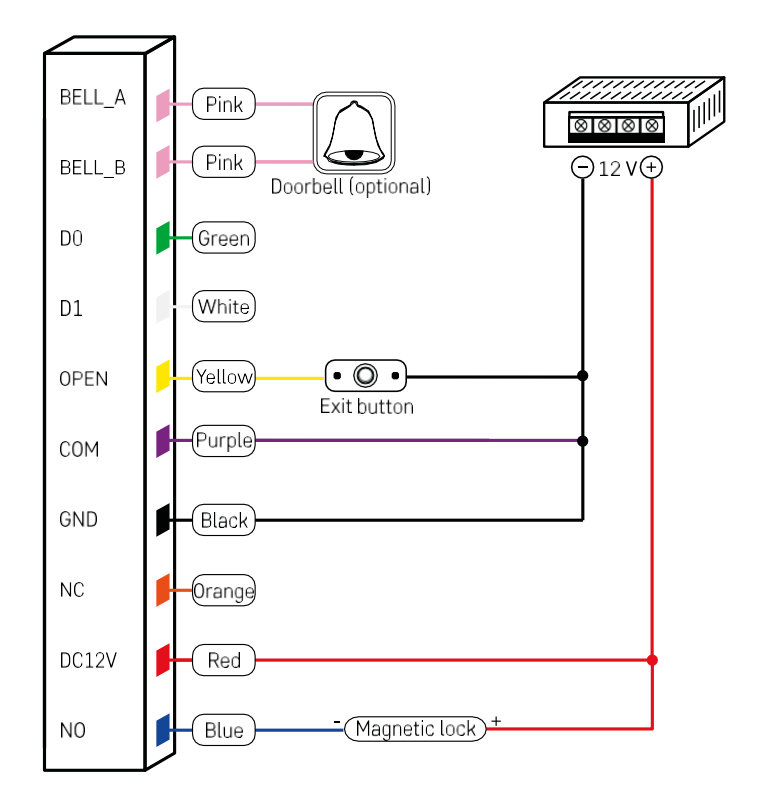

El cableado más básico del teclado con cerradura, botón de salida y posiblemente gong externo (cables rosas). Sin embargo, este cableado sólo es posible cuando se utiliza una cerradura de bajo consumo (< 0,5 A). De la gama EMOS, se puede utilizar la cerradura C0030. El uso de una cerradura con un consumo superior requiere una fuente de alimentación adicional (mostrada en el siguiente diagrama).

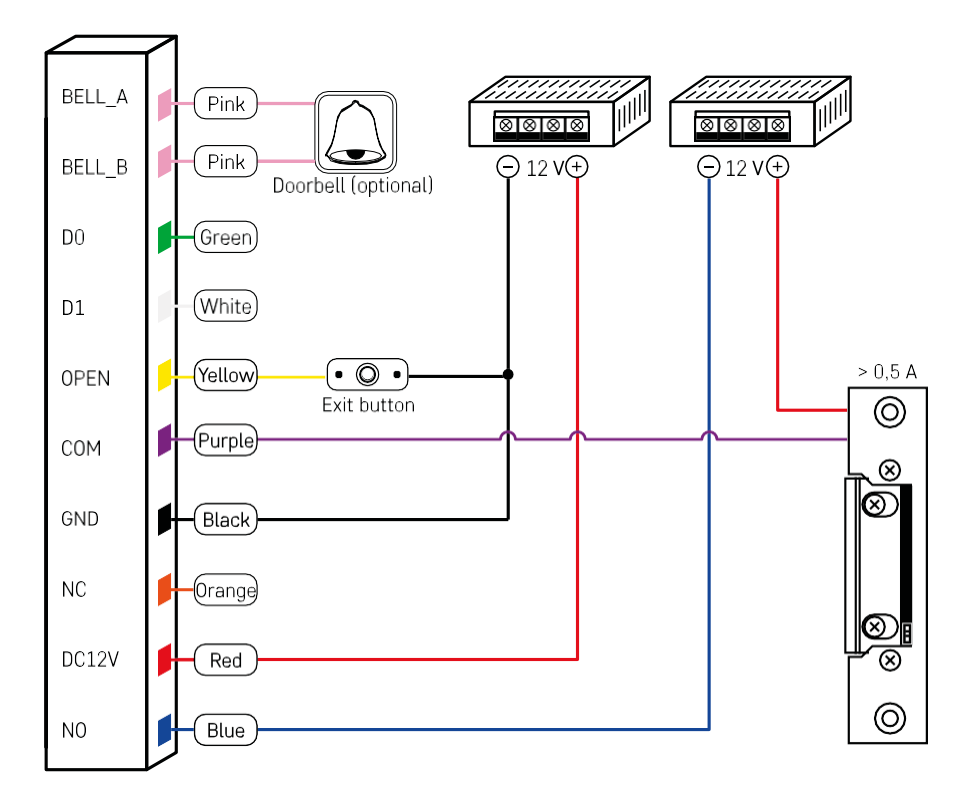

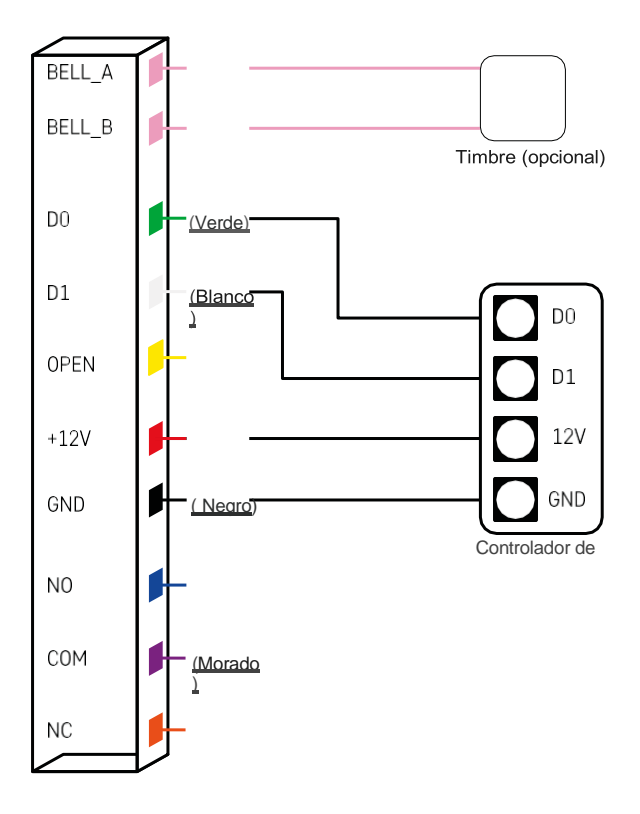

#### <span id="page-8-0"></span>Emparejamiento con una aplicación

Instalación de la aplicación EMOS GoSmart

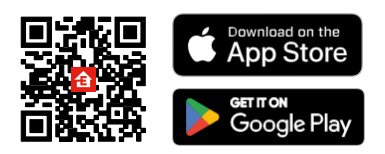

La aplicación está disponible para Android e iOS en Google Play y App Store. Para descargarla, escanee el código QR correspondiente.

Pasos de la aplicación móvil EMOS GoSmart

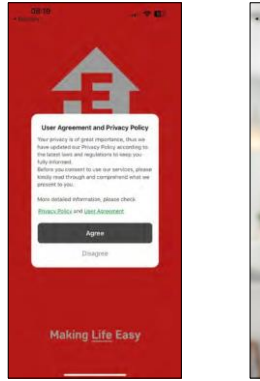

08:19

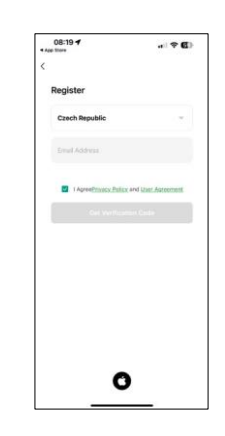

Abre la aplicación EMOS GoSmart, confirma la política de privacidad y haz clic en Acepto. Selecciona la opción de registro.

Introduzca el nombre de una dirección de correo electrónico válida y elija una contraseña. Confirme su consentimiento con la política de privacidad.

Seleccione registrarse.

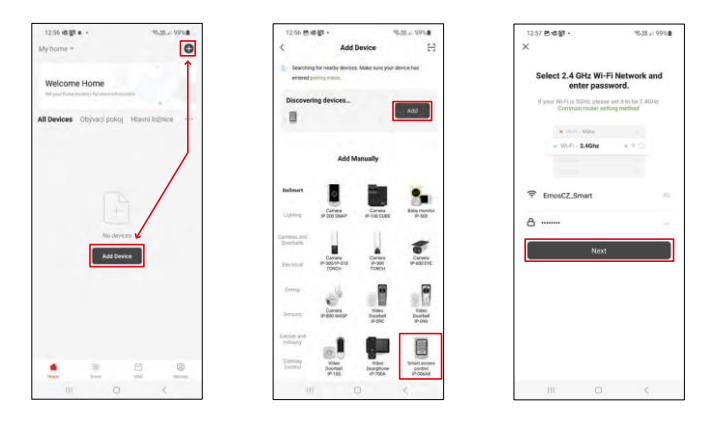

Seleccione Añadir dispositivo.

Seleccione una categoría de productos GoSmart y seleccione el IP-006AX

Introduzca el nombre y la contraseña de su red Wi-Fi. Esta información permanece encriptada y se utiliza para permitir que el teclado se comunique con su dispositivo móvil de forma remota.

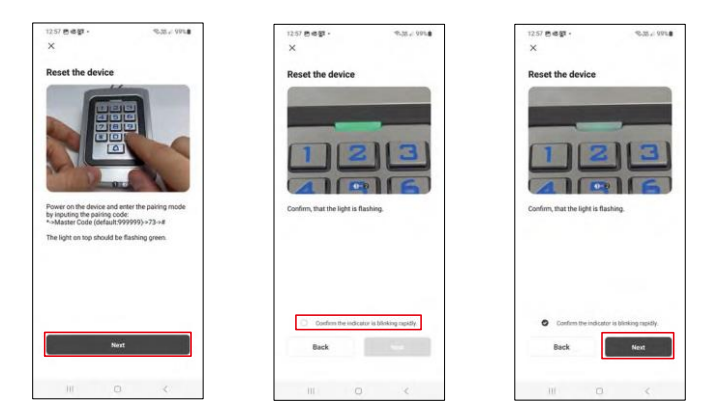

Encienda el teclado y reinícielo introduciendo el código: -> Código maestro (por defecto: 999999 ) -> 73 -> #. El LED debe parpadear en verde.

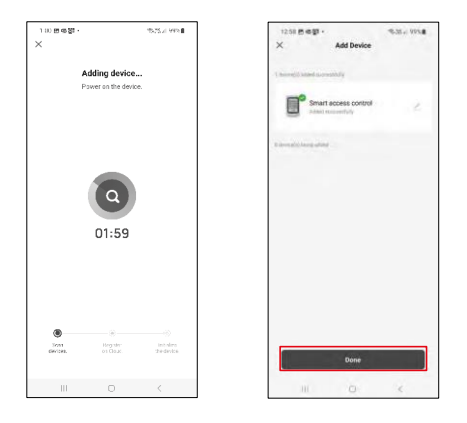

El dispositivo se buscará automáticamente. Después del emparejamiento, se puede cambiar el nombre del teclado.

#### Iconos e indicadores luminosos

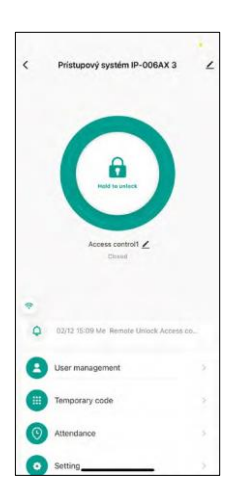

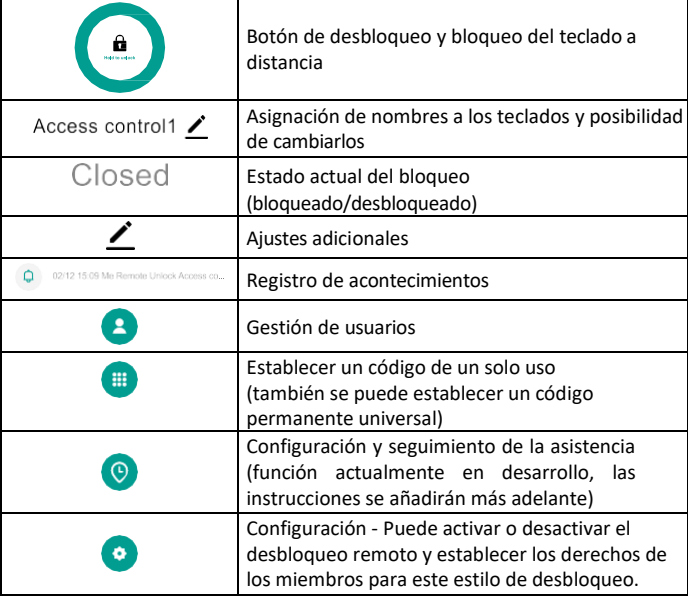

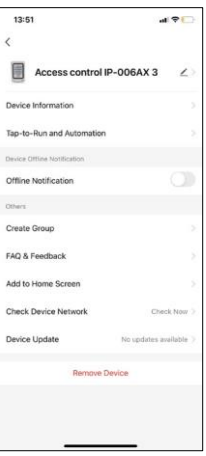

Explicación de los ajustes adicionales

- Información del dispositivo Información básica del dispositivo
- Toque para ejecutar y automatización: escenas y automatizaciones asignadas a este dispositivo (sin embargo, no se muestran las automatizaciones realizadas por el propio botón).
- Notificación de desconexión: notificación cuando el dispositivo está desconectado durante más de 8 horas (por ejemplo, por un fallo de alimentación).
- Crear grupo: crea un grupo de dispositivos similares (mejor para luces, por ejemplo, agrupar todas las luces de una cocina).
- Faq and Feedback Preguntas frecuentes y comentarios
- Añadir a la pantalla de inicio: crea un icono de dispositivo para el menú principal del teléfono.
- Comprobar la red del dispositivo Comprobar la funcionalidad de la red Wifi
- Actualización de dispositivos Actualización de dispositivos
- Retirar el dispositivo evaporar el dispositivo

#### Gestión de usuarios

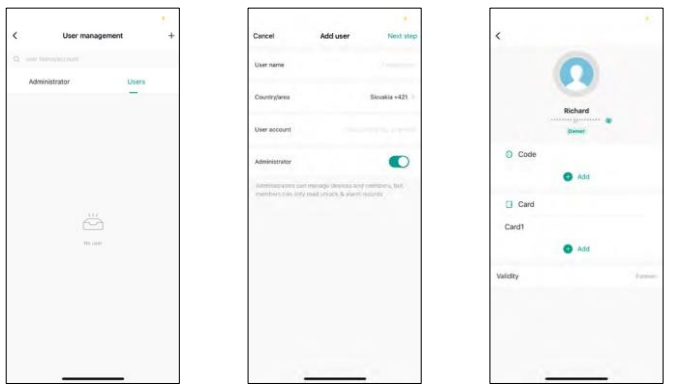

Los usuarios se pueden añadir utilizando el icono "+". Si el usuario ha creado una cuenta en la aplicación EMOS GoSmart, entonces en el campo "Cuenta de usuario", sólo tiene que introducir el correo con el que se creó esta cuenta y podrá vincular fácilmente el control de cierre con su aplicación (Cada administrador debe tener su propia cuenta). También se pueden añadir usuarios normales utilizando una cuenta o simplemente introduciendo un nombre.

Al hacer clic en un usuario, aparece un menú para añadir y gestionar los códigos y chips RFID asociados a esa cuenta. Los códigos y chips pueden añadirse utilizando el botón "+".

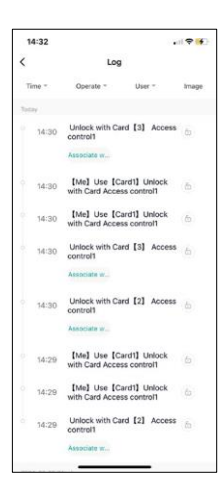

Registro de acontecimientos

El registro almacena todas las actividades relacionadas con la apertura y el cierre de la cerradura. Esto facilita ver quién abrió la cerradura, cuándo y con qué. Si tiene un chip o código que no está asociado a un usuario específico, utilice el botón " Asociar... (botón para asociar un código o chip a un usuario creado previamente.

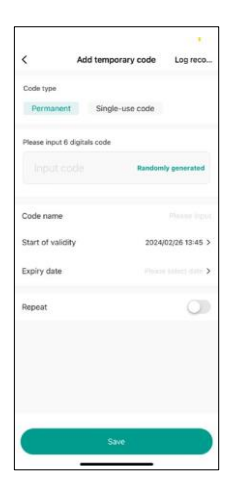

#### Gestión de PIN temporales

Si necesita crear un código universal (por ejemplo, para un visitante) para abrir la cerradura, puede utilizar el ajuste de código temporal.

En primer lugar, debe elegir si el código es permanente o de un solo uso. Para un código permanente, puede especificar el periodo de validez del código y podrá abrirlo hasta que caduque. Un código de un solo uso se borrará una vez introducido en el teclado y no podrá volver a utilizarse.

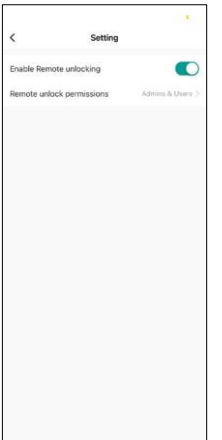

Establecer permisos para el desbloqueo remoto

En esta configuración, puede activar o desactivar fácilmente el desbloqueo del teléfono y también especificar si sólo los administradores o los usuarios normales pueden desbloquear en este estilo.

# <span id="page-13-0"></span>Controles y funciones

## Ajustes del teclado

La configuración del teclado se realiza desde la aplicación o introduciendo los códigos numéricos directamente en el teclado. Todos los códigos se pueden encontrar en la siguiente tabla:

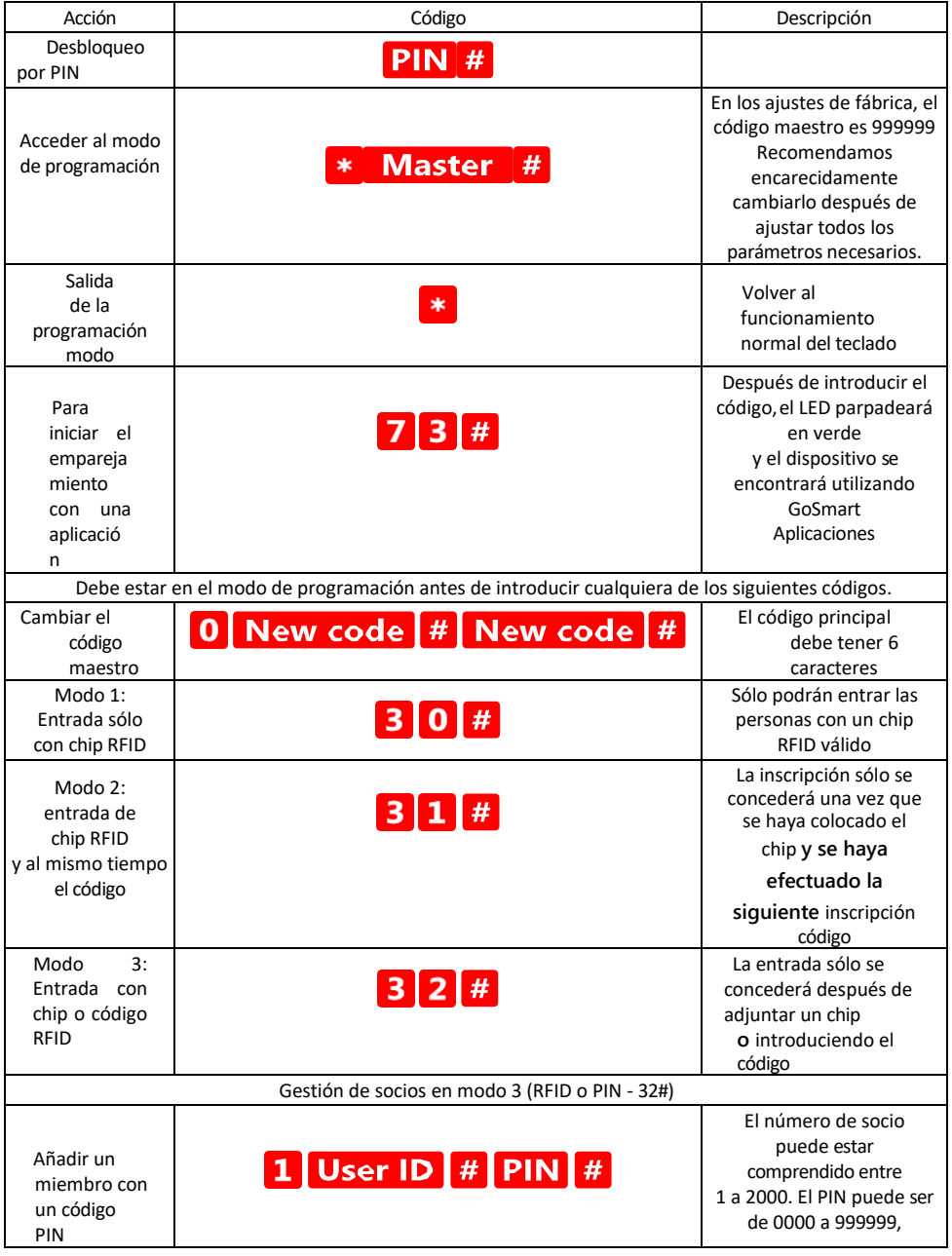

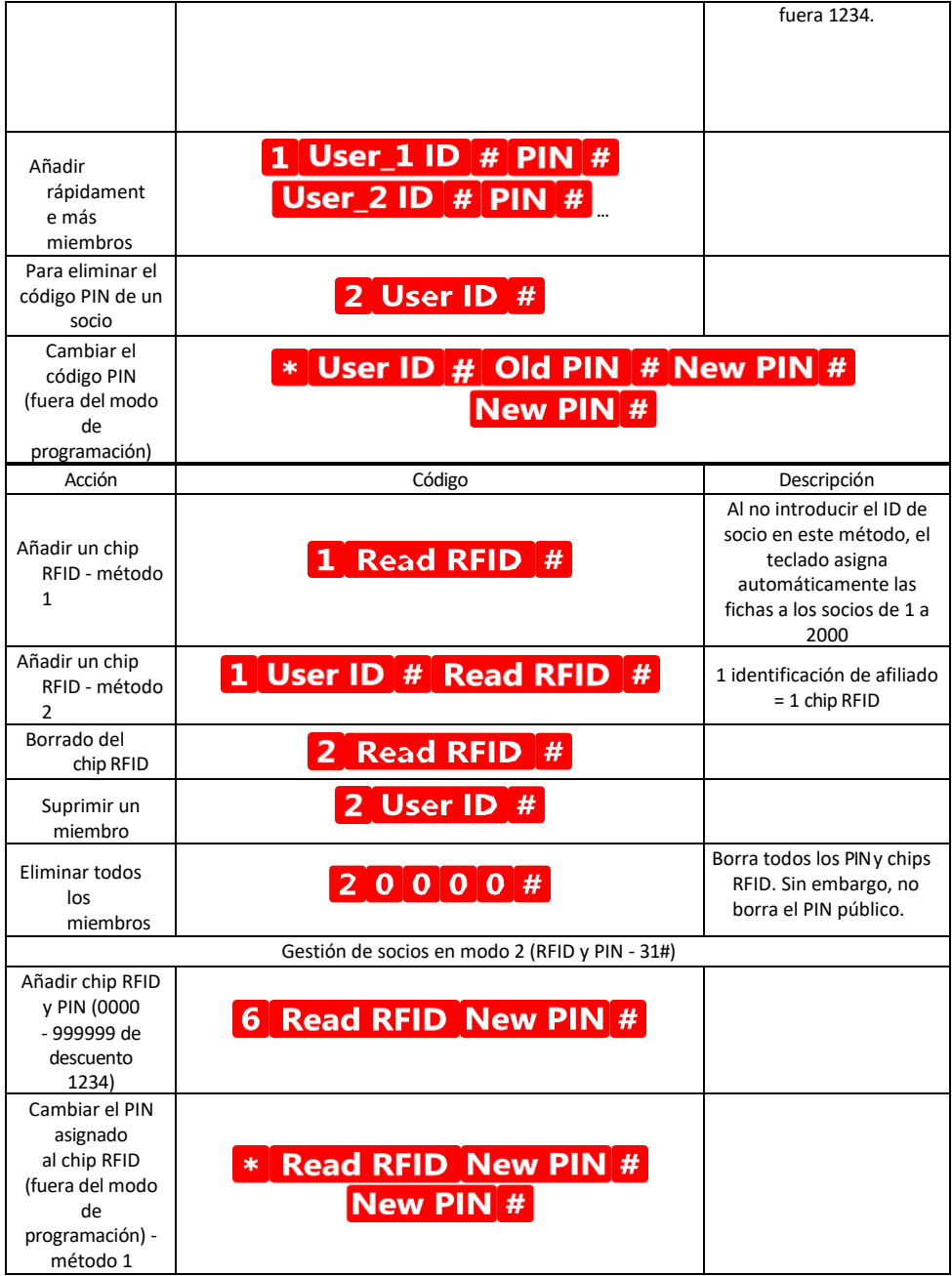

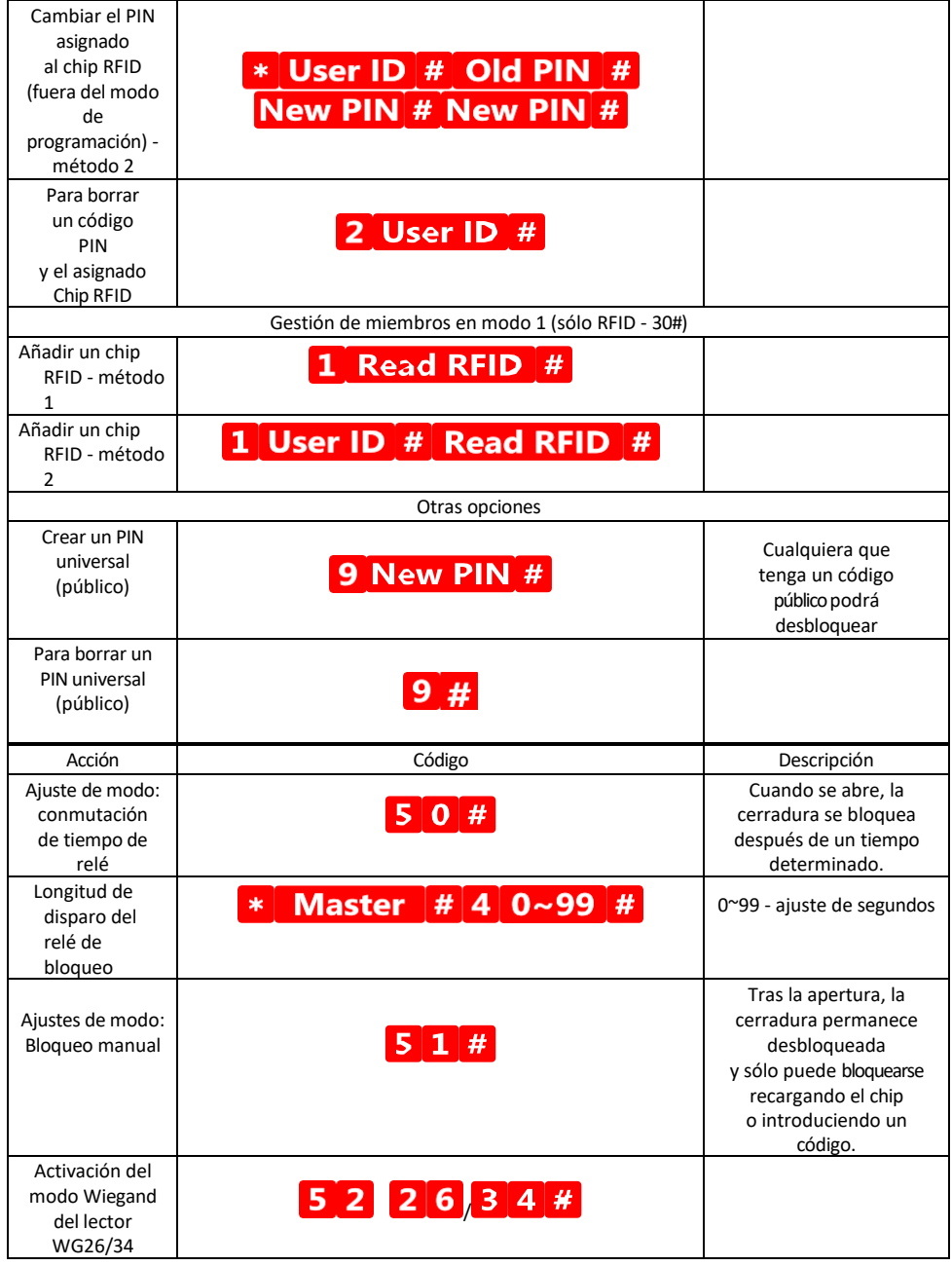

# Descripción de la señalización acústica y luminosa del teclado

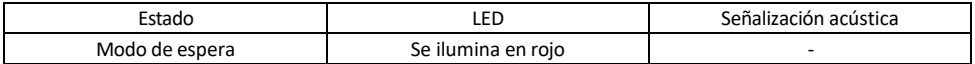

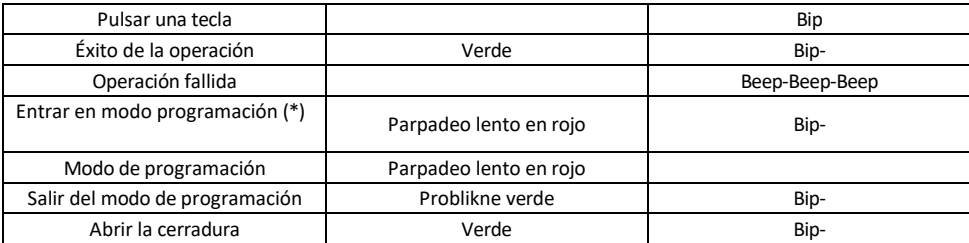

Exportación e importación de datos hacia y desde el segundo teclado

Si necesita transferir datos como códigos PIN, chips RFID añadidos, ajustes, etc. a un segundo teclado (por ejemplo, para otra entrada), el teclado permite la transferencia de estos datos mediante la función de copia de seguridad.

Primero tienes que conectar los cables verde y blanco de ambos teclados (es decir, verde con verde y blanco con blanco). Teclado A: teclado original con todos los datos. Teclado B: El segundo teclado al que se cargarán los datos.

El primer paso es introducir el siguiente código en el teclado B:

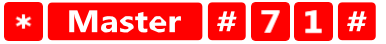

Y luego en la tecla A este código:

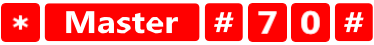

Ambos teclados parpadearán en verde durante la transferencia de datos y permanecerán en rojo cuando ésta haya finalizado.

#### Programación de los chips MASTER y DELETE

Si necesitas programar un gran número de chips a la vez o añadir o quitar chips periódicamente, puedes crear 2 chips maestros, lo que simplifica enormemente el proceso para no tener que entrar en el modo de programación cada vez que programes.

Es necesario asignar 2 chips RFID que se utilizarán como MASTER y DELETE (se recomienda distinguirlos por el color) y, a continuación, restablecer la unidad a los valores de fábrica. El restablecimiento no debe borrar ningún PIN o chip preprogramado. Para ello, utilice la función de borrado de códigos descrita anteriormente.

Restablecer el teclado y añadir los chips principales:

- 1. Desconecte la fuente de alimentación
- 2. Si tiene el botón EXIT activado, púlselo varias veces y manténgalo pulsado. (El botón EXIT puede simularse conectando un cable amarillo a GND o al cuerpo del teclado).
- 3. Mientras mantiene pulsado el botón EXIT, vuelva a conectar la alimentación al teclado.
- 4. Suelte el botón EXIT cuando se encienda el teclado.
- 5. La luz LED debería ponerse verde.
- 6. Coloque el primer chip que se convierte en el chip MAESTRO.
- 7. Coloca una segunda ficha, que se convierte en la ficha BORRAR.
- 8. Una vez conectados ambos chips, el teclado confirma el proceso con dos pitidos cortos y uno largo.

Si tiene programados los chips MAESTRO, ahora sólo tiene que añadir el chip MAESTRO y a continuación los demás chips que desee para desbloquear la cerradura. Añada los chips de uno en uno, y una vez que tenga el

número deseado, pulse el botón<sup>34</sup>

El mismo procedimiento se utiliza para la ficha BORRAR, con la diferencia de que no añade fichas, sino que las borra.

## <span id="page-18-0"></span>Preguntas frecuentes

No consigo emparejar los dispositivos. ¿Qué puedo hacer?

- Asegúrate de que utilizas una red Wi-Fi de 2,4 GHz y de que la señal es lo suficientemente fuerte.
- Permitir a la aplicación todos los permisos en la configuración
- Asegúrate de que utilizas la última versión del sistema operativo móvil y la última versión de la aplicación.

¿Quién puede utilizar el equipo?

- Las instalaciones siempre deben tener un administrador (propietario)
- El administrador puede compartir el equipo con el resto de miembros del hogar y asignarles derechos